**このドキュメントの内容は、K19 MCU ファームウェア更新チュートリアルです。ファーム ウェアを更新する前に、チュートリアルの内容を完全に読んでから、ファームウェアの更 新に失敗しないようにファームウェアを更新することをお勧めします。**

## **MCU ファームウェアを K19 用に更新する前に、次の点に注意してください。**

1)Windows コンピューターまたは MAC コンピューターを使用できます。

2)K19 をコンピューターに接続するだけでなく、コンピューターの USB インターフェース上の 他のすべてのデバイスまたはデコーダーを抜くことをお勧めします。

3)ファームウェアのアップグレードプロセス中は、アップグレードの失敗を避けるために、電 源を切断したり、USB ケーブルを抜いたりしないでください。

## **K19 MCU ファームウェアの更新手順:**

1.最初に K19 の動作モードを USB モードに切り替えてから、MENU / INPUT ボタンを長押しし てメニューに入り、メニューで「アップデート」を見つけて「on」を選択すると、K19 の画 面に「お待ちください」と表示され、K19 のフロントパネルの USB インターフェイスをコン ピューターの USB インターフェイスに接続します。

## **ご注意:**

**a)K19 の背面パネルにある USB インターフェースではなく、K19 のフロントパネルにある USB インターフェースを使用します。**

**b)デスクトップコンピュータの場合は、デスクトップコンピュータの前面パネルにある USB インターフェースを使用し、背面パネルの USB インターフェースは使用しないでください。 c)USB 3.0 データケーブルは使用しないでください、そうしないと、コンピューターが K19 を 認識できない場合があります。USB 3.0 データ ケーブルは、USB 2.0 データ ケーブルとは異** **なります。USB3.0 データケーブルインターフェースの内側は通常青色です。USB2.0 データケ ーブルを使用してください。工場出荷時の K19 に付属の USB ケーブルを使用することをお勧 めします。**

2.この時点でコンピューターを確認します。空白の USB ドライブ文字が、約 1.69MB のメモリ サイズのコンピューターに表示されます。「K19\_MCU\_Mxxx」フォルダ内の「update.bin」ファ イル(このファイル名は変更しないでください)をこの空白の USB ドライブ文字にコピーしま す。コピー時間は約 20 秒です。ファイルのコピーが完了したら、USB ドライブの文字を右ク リックして「取り出し」を選択できます。

**注意: USB ケーブルを直接抜いたり、コンピューターの右下隅にあるイジェクトボタンをクリ ックしたりしないでください。そうしないと、K19 はアップグレード状態になりません。**

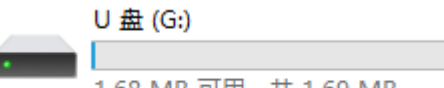

1.68 MB 可用,共 1.69 MB

3.この時点で、K19 は自動的にファームウェアのアップグレード状態になり、「アップデート 中」という言葉が表示されます。画面に表示されます。ファームウェアのアップグレード中は、 K19 を通常どおりに電源を入れたままにしたり、K19 を操作したり、電源を切ったりしないで ください。アップグレード プロセスは約 30 秒続きます。アップグレードが完了すると、K19 は自動的に再起動します。その後、K19 メニューの「バージョン」に MCU Mxxx が表示され、 ファームウェアのアップグレードが成功したことを示します。